## **Create a NetLibrary Account**

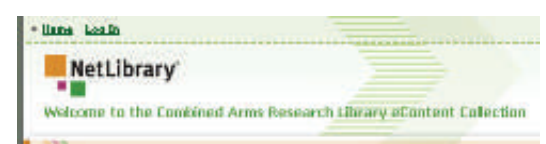

## Create a Free Account

In order to use the Netlibrary eAudiobooks, you must first register and create a free account with NetLibrary. Simply visit the following website from any work station on the CGSC campus:

http://www.netlibrary.com/CreateAccount.aspx

You can also register from home or elsewhere if you select our link to NetLibrary from our databases page.

**http://carl.army.mil/databases/db\_data.asp**

You'll be prompted to enter your 14-digit library barcode which authenticates you as an authorized patron of the CARL. You can at that time proceed to create a free account with NetLibrary.

1. Click on the Create a Free Account box on the right side of the page.

2. Fill in a unique user name and password. Usernames are not case sensitive. The password must be at least 6 characters and cannot be your username. Usernames and passwords should not be shared with others.

3. Write down the email address and answer to the security question you use for your account. You will need this information if you forget your username and password.

## **Criteria for Players:**

Many players are designed primarily for use with music. Functions important for downloadable eAudiobooks include:

### • **Support of Windows Media Player/Digital Rights Management (WMP/DRM) encrypted files.**

- Adequate memory—256MB will hold one eight-hour book, 512MB will hold two books, 1G will hold four books, etc.
- Bookmarking or "Off/On" defined as shutting player off without stopping/pausing, then restarting player to return to same place in file.
- Full time display/Forward/Reverse are other aids to navigability.
- Ability to play 34kbps WMA files.

Please note: **NetLibrary eAudiobooks cannot be played on Macs or downloaded to iPods** because Apple does not support the necessary license agreement and the required software at this time.

**For a complete list of supported portable devices visit:** 

http://support.oclc.org/Resolutions/TestedPlayers.

## **FAQ**

**Q:** How long does it take to download a NetLibrary audiobook?

**A:** Download time depends on the size of the audio file and the speed of your Internet connection. Downloading a CD quality audio file with a 6 hour playback time may take about 15 minutes to download on a hi-speed connection.

#### **Q:** How do I listen to an audiobook in the car?

**A:** You will need a radio transmitter or other device adapter

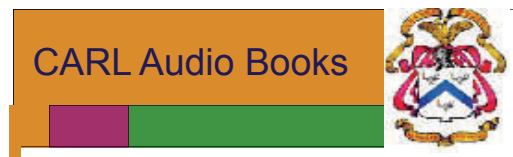

# **NetLibrary Collection**

**Downloadable Audio Books Start Guide** 

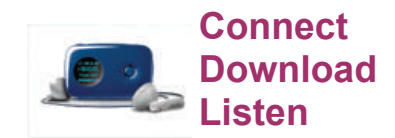

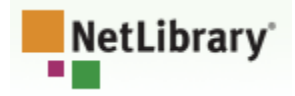

**Always Available**—unlimited copies of titles. You can search and checkout titles 24/7.

**Convenient–** search our collection of books from anywhere you like whenever you like

**Portable**—in addition to listening on your PC you can download to a portable MP3 player.

#### **COMBINED ARMS RESEARCH LIBRARY**

Phone: 913-758-3053 E-mail: leav-carlref@conus.army.mil

# **NetLibrary Downloadable Audio Books—Start Guide**

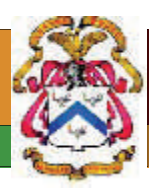

## **How to Get Started**

## **Downloading an audiobook:**

**Step 1—Create an Account (see back)** 

**Step 2**— Once registered…

- Go to www.netlibrary.com
- Enter your username and password
- Click the **Log In** button
- **Step 3**—Choose an Audiobook
- Use basic or advanced search to find title to download
- Use **Show Details and Listen to Preview** to hear more about an eAudiobook

**Step 4**—Download an Audiobook

- Click on **Download this Audiobook**
- Select **Checkout and Download CD Quality** to be able to transfer the audiobook to an MP3 player. Or, click Check Out & Download Radio Quality to listen to the audiobook on the computer.
- Downloading begins. Estimated download time is shown. Wait until the audiobook is downloaded.
- Keep the Internet connected until the license is obtained.

• Once transfer begins, choose **Save** and save it to your computer hard drive or desktop.

**Step 5**—Acquire the License (This is a vital step.)

- Find your downloaded file on the desktop and double click it to open it.
- Windows media player opens and will obtain the license from NetLibrary to allow the audiobook file to play.
- Enter your NetLibrary username and password and **click on Log In**
- The license is then downloaded and the audio book will begin playing

# **To Transfer to a Portable Device**

• Attach your portable player to your computer

For Windows Media Player 10/11:

1. Stop playback.

2. The audiobook file will show up on the right side. Right click on the file. Select Add to, and then select Sync List.

3. Select Sync from the menu at the top of the player. The name of your plugged in device should be in the right panel of the screen.

4. Click on the Start Sync button on the upper left.

Do not disconnect the device while copying is in process.

• Once transfer is complete, disconnect your portable player from USB port (click on the green arrow at the bottom right corner of your computer screen)

# **To Renew an Audiobook**

- Go to www.netlibrary.com
- Log in to your account
- Click on **My Checked Out Items** in top right corner
- Select the title you wish you renew by clicking on **Download Audiobook**
- Select **Renew Your Checkout for 21 Days**

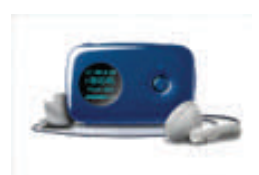

# **To Delete an Audiobook**

- Locate the file
- Select **File**
- Select **Delete**

**(You need to manually delete Audiobooks in your MP3 player. After the license expires the file can no longer be played and only takes up space)**